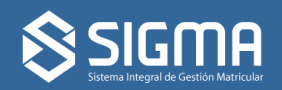

**Autogestión**

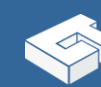

COI EGIO DE TÉCNICOS

**Liquidación de Matrículas**

Este documento explica las operaciones que puede realizar los matriculados del Colegio de Técnicos de La Provincia de Buenos Aires, en el Sistema SIGMA, en lo relativo a su información y las matrículas.

#### **Aclaraciones Importantes**

- Todas las **impresiones de Boletas deben realizarse con impresoras Láser y en papel tamaño A4**, de lo contrario es posible que sus códigos de barra no sean legibles en los puntos de cobro.
- El sistema está optimizado para el Navegador **o** chrome se recomienda su utilización. Si no lo posee puede descargarlo desde: [www.google.com/chrome](http://www.google.com/chrome)

### **Acceso al Sistema**

El sistema se encuentra alojado en la siguiente **dirección URL:** [http://sigma.tecnicos.org.ar,](http://www.google.com/url?q=http%3A%2F%2Fsigma.tecnicos.org.ar&sa=D&sntz=1&usg=AFQjCNFhovFzZoH_ZHlWiILLqPn0IMVoMA) debe acceder a ella utilizando su navegador de internet para que aparezca la siguiente pantalla de acceso:

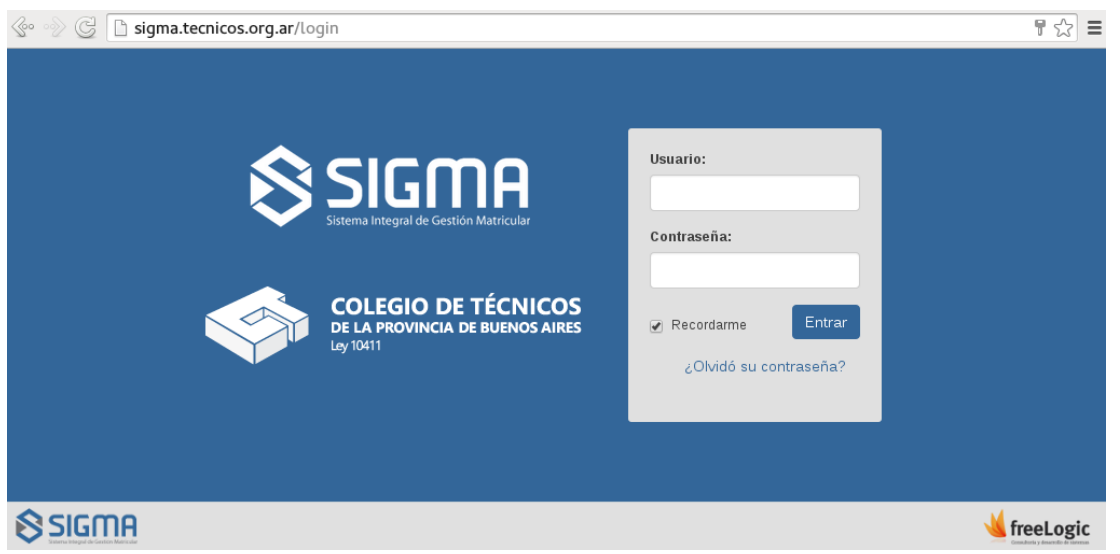

Para ingresar deberá utilizar su número de **DNI como nombre de usuario**. y la contraseña que haya obtenido en su correo electrónico (en caso de no saber cómo obtenerla vea a continuación: "**Obtención de Contraseña**").

Finalmente, presionando el botón Entrar debería acceder a la pantalla de inicio.

# **Obtención de Contraseña**

Tanto para **obtener por primera vez su contraseña**, como para **recuperarla si la olvidó**, el mecanismo es el mismo. En la pantalla de acceso mostrada previamente deberá presionar el texto ubicado en la parte inferior del formulario gris que dice: ¿Olvidó su contraseña?

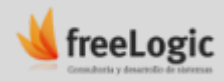

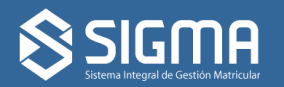

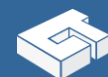

**Autogestión**

Ahí aparecerá otro formulario donde le pedirá que **ingrese su Usuario (su número de DNI)**, luego que presione el recuadro que dice:

**No soy un robot.**

Finalmente debe presionar el botón: . Recuperar Contraseña .

Una vez realizado ese procedimiento, le será enviada una nueva contraseña a su dirección de correo previamente registrada. Parte de dicha dirección le será mostrada en pantalla para que tenga como referencia del destino, por ejemplo: si su casilla fuera ejemplo@tecnicos.org.ar, debería mostrarle eje\*\*\*@tecnicos.org.ar (no se muestra completa para preservar su privacidad).

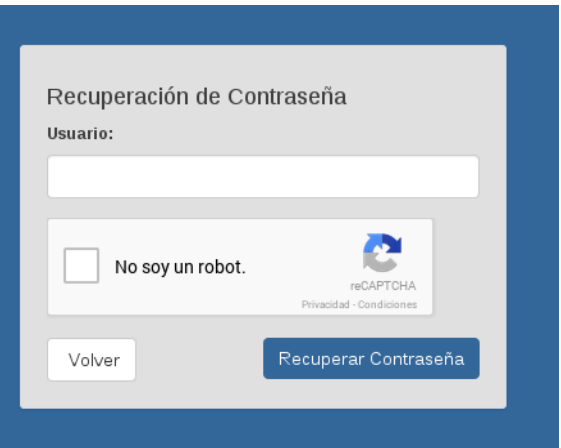

#### **Usuarios sin email registrado**

En caso que usted no posea registrado un correo electrónico, o el mismo ya no estuviera vigente, **deberá contactarse con su Distrito** para que le indiquen cómo realizar dicho cambio. Por cuestiones de seguridad se deberá validar su identidad.

#### **Si no recibe el email**

En caso que usted **no reciba el correo electrónico**, lo primero que debe hacer es **verificar que el mismo no haya entrado a la Bandeja de Correo No Deseado (o SPAM)**, ya que en muchas ocasiones la primera vez que llega un mail de estas características es filtrado hacia esas carpetas. En caso que eso suceda deberá indicar explícitamente en su Cliente de email que el remitente es confiable y el correo no es SPAM, para que posteriormente no vuelva a sucederle lo mismo.

Si el mail no llegó tampoco a esa bandeja, **intente repetir la operación** dejando transcurrir un lapso mínimo de 1 hora ya que puede ocurrir que la entrega del correo se demore.

En caso que ninguna de las alternativas anteriores funcione, **contáctese con su Distrito** para que eleven el reclamo.

### **Operaciones Básicas**

### **Barra de Navegación**

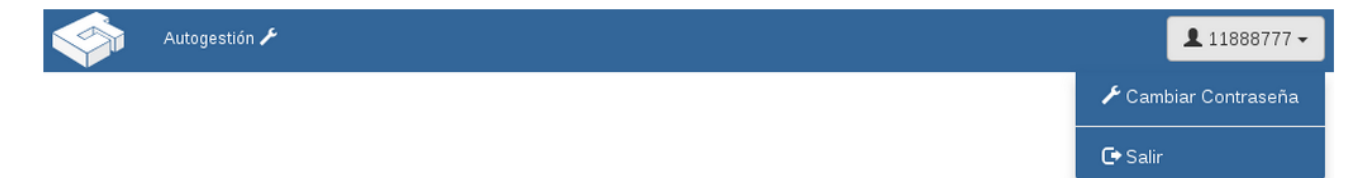

En la parte superior podrá apreciar siempre una **barra de navegación azul**, que incluye:

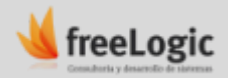

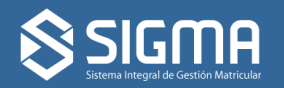

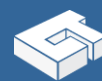

**Autogestión**

- El **logo del Colegio**, que sirve como botón para volver desde cualquier a esa pantalla de inicio.
- Un botón de . Autogestión . que será donde deberá ingresar para operar con su información.
- El **Botón de Usuario**, ubicado en la esquina superior derecha, que despliega las opciones para cambiar la contraseña y salir del sistema.

## **Pantalla de Inicio**

#### Colegio de Técnicos de la Provincia de Buenos Aires

Bienvenido 11888777!

En el cuerpo de la página podrá ver un mensaje de bienvenida y un bloque de noticias de actualidad.

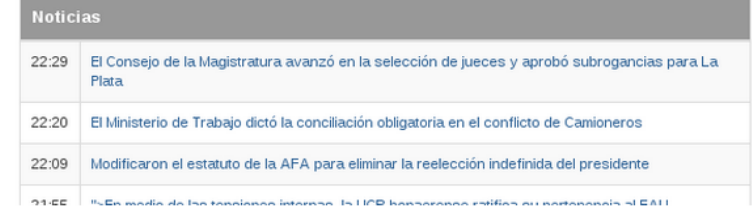

# **Autogestión**

Desde aquí podrá operar y visualizar su información registrada. El bloque principal muestra sus datos personales, debajo aparece una botonera con varias opciones que se detallan a continuación.

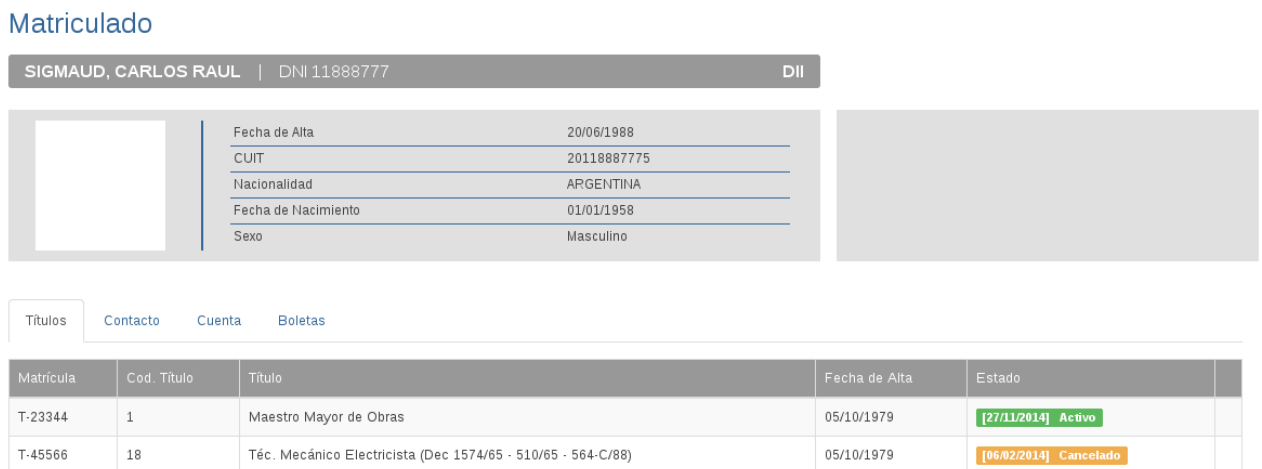

# **Títulos**

Muestra los datos relacionados a sus títulos registrados en el Colegio, indicando para cada uno su estado y la fecha del mismo.

# **Contacto**

Aquí aparecerán todos los datos relativos a su información de contacto, como son sus direcciones declaradas, teléfonos y su email declarado (el que se utiliza para recuperar la contraseña). Toda esa información se irá incorporando progresivamente en el sistema, **inicialmente sólo aparecerá su email**.

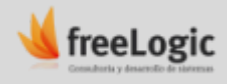

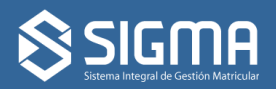

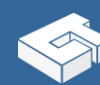

**Autogestión**

## **Cuenta**

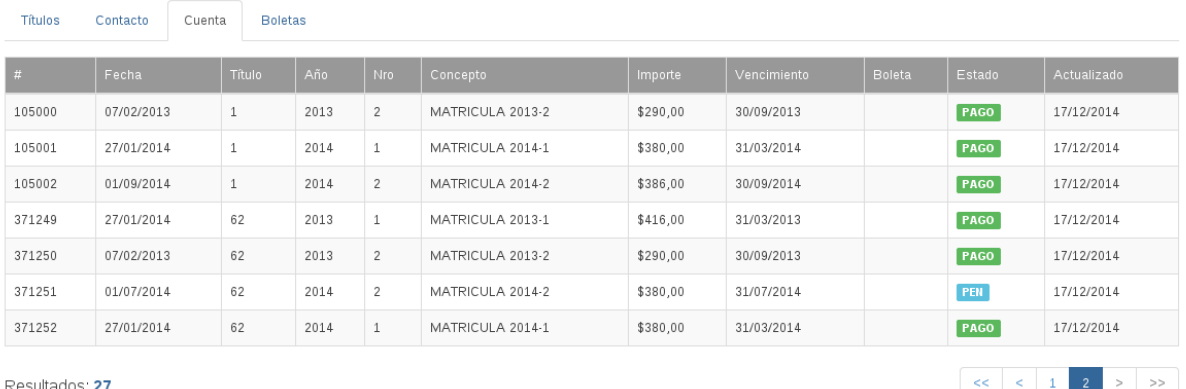

Presenta el detalle de cada concepto referente a Matriculación que el sistema reconoce desde su alta hasta la actualidad. Cada uno refleja el estado que el Colegio reconoce. Es importante de cara al futuro que cada matriculado revise que todos sus pagos estén correctamente computados.

En caso de verificar inconsistencias le recomendamos informarlas al Distrito para que puedan sanear y mantener correctamente su historial.

### **Boletas**

Muestra cada boleta que haya sido generada en el sistema SIGMA para el pago de conceptos referentes a Matrículas.

Desde aquí es donde debe realizarse la liquidación, para ello **debe encontrarse en estado Activo** (esto puede verificarlo desde la solapa "Títulos" mencionada previamente). Además **no debe tener una boleta previamente generada que todavía no haya vencido**. En caso de querer **rectificar una liquidación vigente, deberá comunicarse con su Distrito** para que le anulen la vigente.

Presionar el botón **+Nuevo**, que le desplegará una pantalla de Nueva Boleta con las opciones incrementales disponibles a liquidar:

**Sólo lo exigible:** incluye la deuda que figurase más el semestre en curso.

**Exigible + 1 Semestre:** incluye lo mencionado en el punto anterior y además el próximo semestre que esté disponible.

**Exigible + 2 Semestres:** incluye lo mencionado en el punto anterior y además otro semestre, en caso que esté disponible.

Al **seleccionar una y guardar** se le generará su boleta, que posteriormente puede imprimir desde el ícono de la impresora: 을

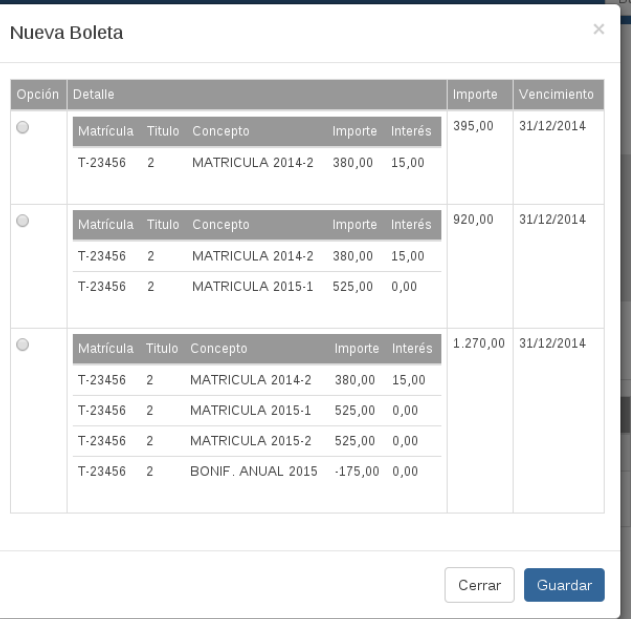

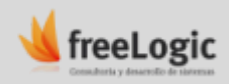

18/12/2014 Versión 1.0 Página 4/4